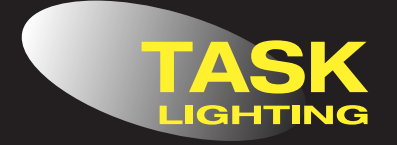

# LCWIFI-RELAY

Converts WiFi To RF Signal

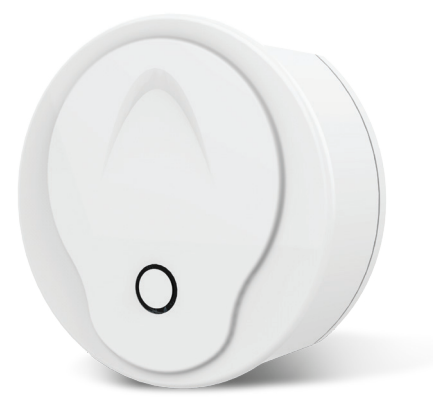

The WiFi-Relay controller converts from a WiFi signal to an RF signal, also known as WiFi gateway or WiFi hub. It is compatible with multiple types of Task Lighting receivers. Using the WiFi-relay, you can control single colour, dual colour, RGB, RGBW, and RGB+CCT LED lights with a smart phone.

#### Features

- Compatible with all TASK Lighting RF 2.4G Wireless products, including RF LED controllers, RF dimmable LED drivers, LED lights, 0-10V and Triac dimmers
- Can control dimming, colour temperature, RGB, RGBW and RGB+CCT light effects
- Can be set on 1-16 zones, 8 scene memories, music play and timing run
- Includes one micro USB cable
- Available on Android and IOS software (App Name: SkySmart)

# Technical Parameters

- Operating Voltage & Current: DC5-24V,300mA
- Wireless standard: 802.11 b/g/n
- Frequency range: 2.412GHz~2.484GHz
- Remote Distance: 30m (unobstructed)
- Working Temperature: -30°~55°C
- Product Size: Φ72×25mm
- IP Rating: IP20

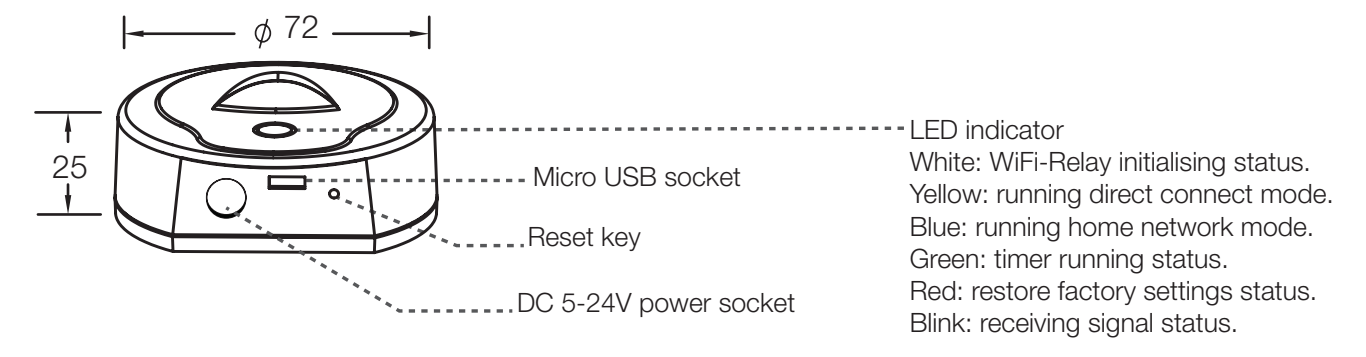

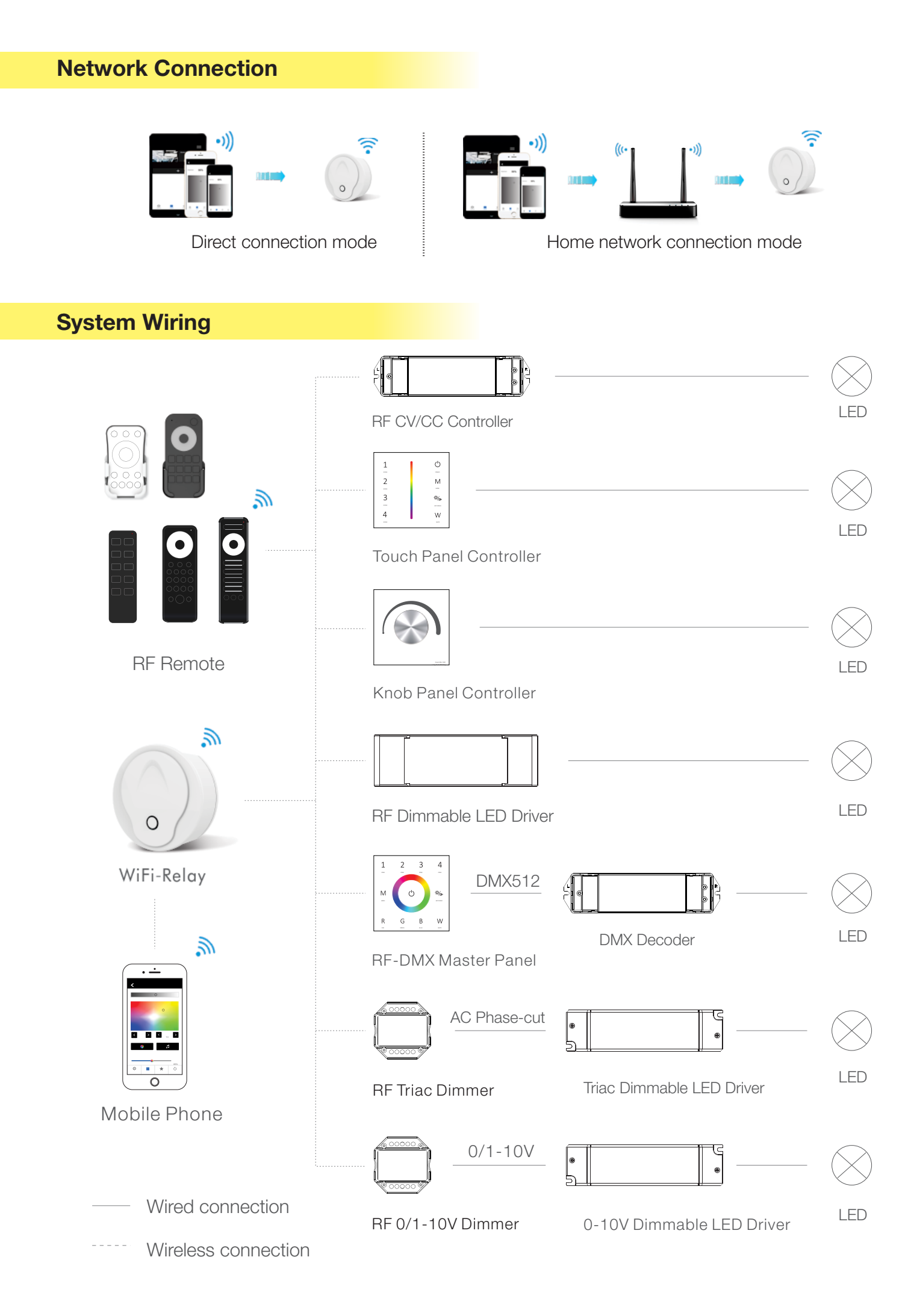

# Software Installation

- 1. Download the application from Apple Store or Google Play by searching "SkySmart". Please use Android 4.1, iOS 9.0 or a higher version.
- 2. If the WiFi-Relay controller is connected to your home router, then connect your smart phone to your home network. If the WiFi-Relay controller cannot connect with your home router, then connect your smart phone to the WiFi-Relay controller network directly.
- 3. Open the SkySmart application and operate according to the following instructions.

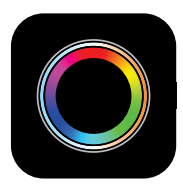

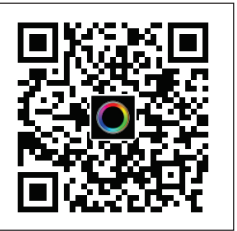

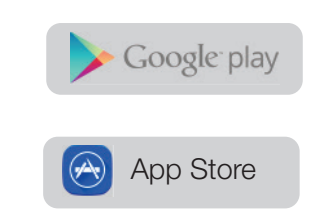

#### WiFi-Relay Initializing the Connection

#### 1.Direct Connection Mode

- 1. Directly connect your smart phone to WiFi-Relay controller. When the signal is not available on your home network, you only can directly connect to the WiFi-Relay controller:
- 2. Power on the WiFi-Relay controller, the LED indicator will turn on showing a white colour. After 5 seconds, the LED indicator will change to yellow, please wait while it is running the direct connect mode.
- 3. Enter mobile device's Wi-Fi settings, search and connect to the WiFi-Relay controller SSID. WiFi-Relay controller SSID: SkySmart\_XXXX, XXXX is WiFi-Relay controller's MAC address.
- 4. Open the SkySmart App and start using.

#### 2. Home Network Connect Mode

Connect the WiFi-Relay controller to your home network (recommended for daily use).

- 1. Power on the WiFi-Relay controller, the LED indicator will turn on showing a white colour. After 5 seconds, the LED indicator will change to yellow colour persistently.
- 2. Enter mobile device's Wi-Fi settings, search and connect WiFi-Relay controller SSID. WiFi-Relay controller SSID: Sky-Smart\_XXXX, XXXX is WiFi-Relay controller's MAC address.
- 3. Open the SkySmart App and click  $\frac{100}{\text{setting}}$  "Connect home internet network" (Image 1). then click "OK". It will automatically search all of the wifi router's SSID around.
- 4. Choose the router you want to connect to, enter the correct password and then click "OK" (Image 2). When the Wi-Fi-Relay controller attempts to connect with the router, the LED will change to blue colour persistently.
- 5. Setting up the connection router is completed you can now start using the Skysmart App.

#### 3. Restore Factory Settings

 Press and hold the WiFi-Relay controller's reset key for 10 seconds and release the key until the LED changes to red, restore factory settings is completed.

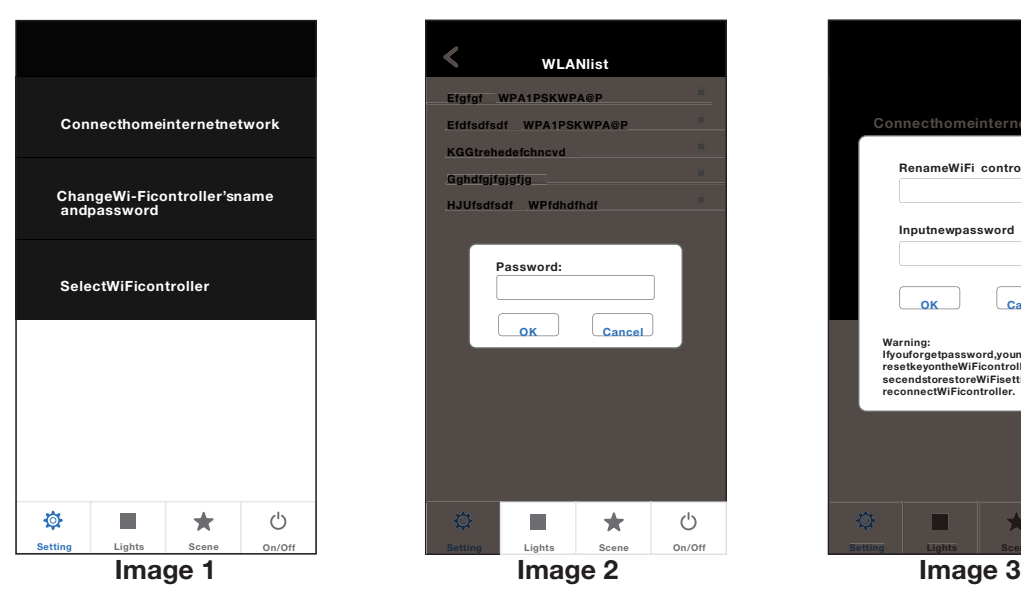

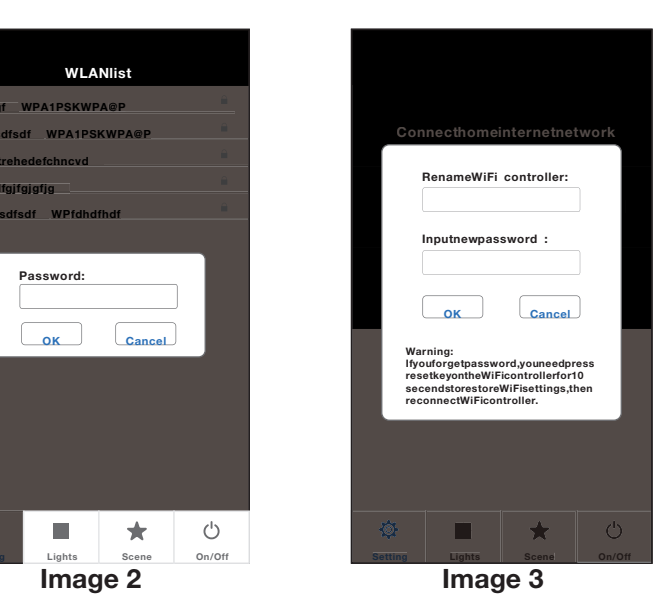

#### **Note**

- WiFi-Relay controller's SSID name and password can be edited only under the direct connect mode. Click setting, then click "Change WiFi-Relay controller's name and password", enter new name and/or password (password must be null or 8-20 characters), and click "OK" (Image 3).
- If you forget password with direct connect mode, please restore factory settings.
- Under direct connect mode, only one smart phone APP can connect with this WiFi--Relay controller.
- Under home network connect mode, If the router was changed or lost, and the "Skysmart" network cannot be found in the network list, you must restore factory settings, then repeat all the connection steps from the beginning.
- If Skysmart App can not connect the WiFi--Relay controller with home network mode, you may have entered wrong password, it only do restore the factory settings operation.
- Under home network connect mode, multiple smart phone APP can connect with this WiFi--Relay controller.
- Under home network connect mode, if multiple WiFi-relay controller need be connected, every WiFi-relay controller connect to home network one by one firstly, then click  $\frac{\mathbb{Q}^*}{\text{Setting}}$  , "Select WiFi controller" to switch between multiple Wi-Fi-relay controller (Image 1). Recommend edit SSID name by direct connect in advance.

# Add, Delete or Edit Light Zone

- 1. Click  $\prod_{\text{Lights}}$ , then click below "+" or "- " key to add a new light zone or delete a light zone (Image 4), up to 16 zones.
- 2. Slide left to edit each light zone's name, picture and light type (Image 5).
- 3. Click Name to edit light zone name.
- 4. Click or to change the light zone's picture.
- 5. Click the light type icon to change the light type (Image 6), there are 6 kinds of light types you can select: Dimmer, CCT, RGB, RGBW, RGB+CCT or ON/OFF switch.

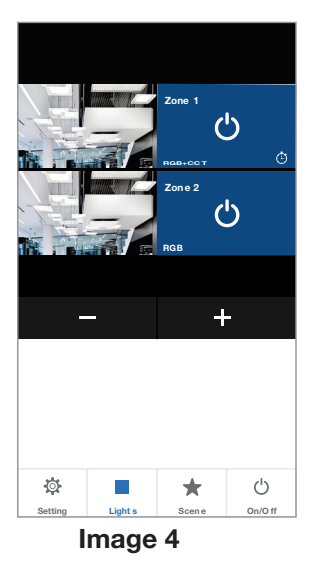

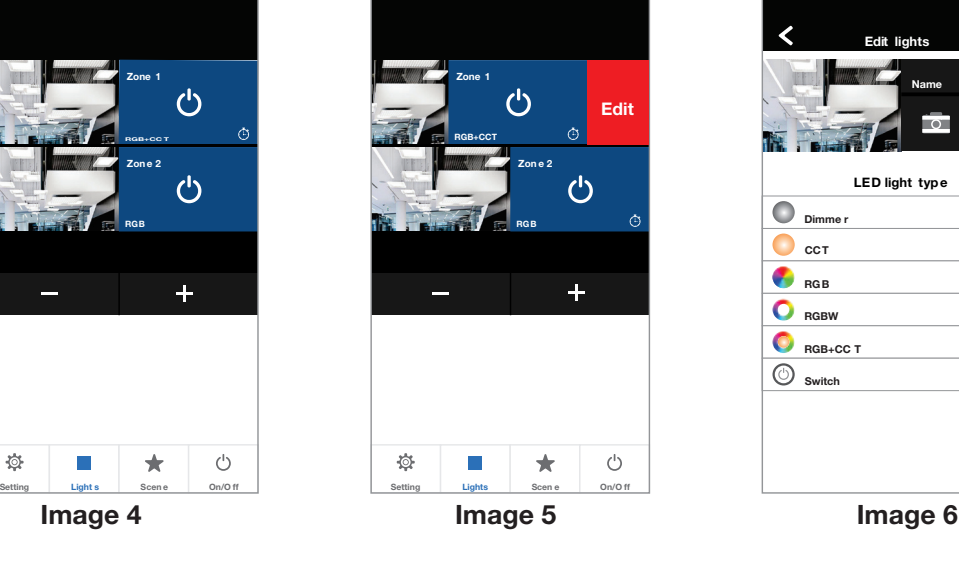

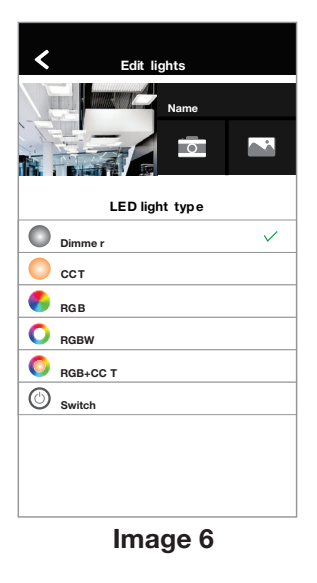

# Matching to a RF Controller

Each light zone can match to one or more RF controllers, two match/delete ways are shown below

#### Using the controllers match key

#### Match:

Short press the match key, immediately click  $\bullet$  key, The LED indicator will flash fast a few times which shows the match was successful.

## Delete:

Press and hold the match key for 5 seconds to delete all existing matches.

The LED indicator will fast flash a few times which shows the match was deleted successfully.

## Use Power Restart

Match:

Switch off the power, then switch on power again, immediately short click  $\bullet$  key 3 times. The light blinks 3 times which shows the match was successful.

#### Delete:

Switch off the power, then switch on power again, immediately short click  $\mathbb{R}$  key 5 times. The light blinks 5 times to show the match was deleted.

# Light Operations

- 1. Click  $\overline{\mathsf{Lights}}$  to enter lights interface.
- 2. Click on the  $\circlearrowright$  on the right to turn on or turn off each zone light.
- 3. Click the  $_{\text{o}_{\text{n/Off}}}$  key on the bottom-right to turn on or turn off all zone lights.
- 4. Click on the left picture to enter each zone's light interface (Image 7-11).
- 5. RGB, RGBW and RGB+CCT light zone support dynamic mode, 10 speed levels (adjustable).
- 6. RGB, RGBW and RGB+CCT light zone support music play, using smart phone music player or micro-phone as music signal input.

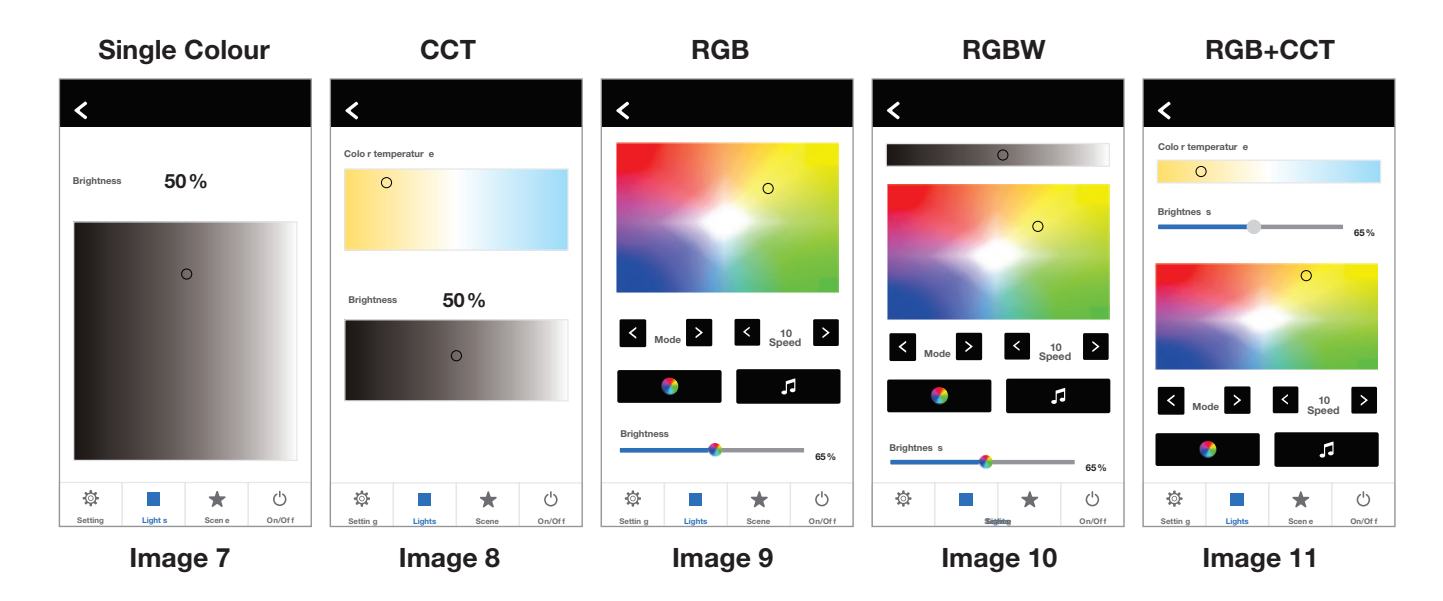

## Scene Operations

- 1. Click  $\blacksquare$  to enter scene interface. Scene
- 2. Scene save:
- Enter lights interface, change each light zone's colour or On/Off state.
- Enter scene interface, long press any of the 8 digital keys for 2 seconds, save the current light effect into 1-8 (Image 12).
- 3. Scene recall: Enter scene interface, short press any of the 8 digital keys, recall saved light effect (Image 12).
- 4. Edit scene name: Click on "Edit" key at the right-top to edit any of the 8 scene names (Image 13).

# Timer Operations

- 1. Click  $\sum_{\text{scene}}$  to enter scene interface. Click  $\binom{1}{1}$  at the right-top to enter the timer interface (Image 12).
- 2. Click  $(\oplus)$  to add a timer, slide left to delete the timer (Image 14), up to 10 timers can be added.
- 3. Click each timer to enter Edit Timer interface (Image 15). Time on/off current lighting or 8 scenes. Timing can be run weekly.
- 4. When any timer is on, each light zone will appear  $\binom{1}{1}$  icon automatically.

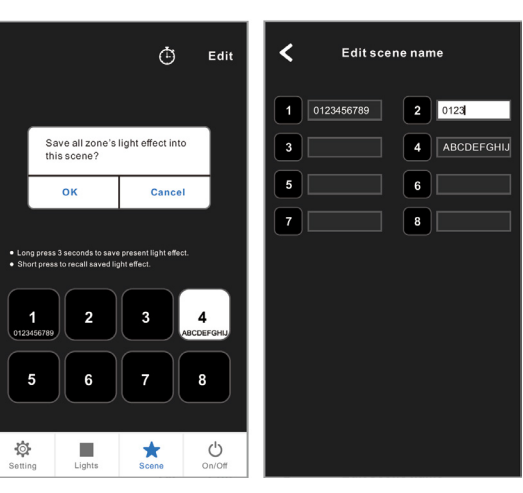

Image 12 Image 13

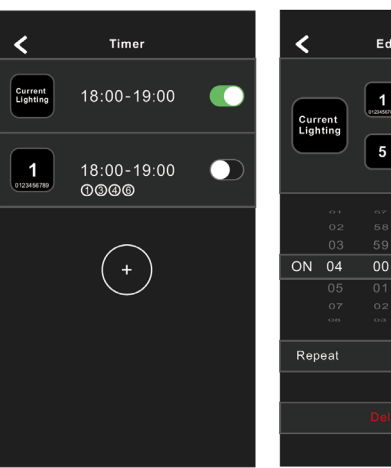

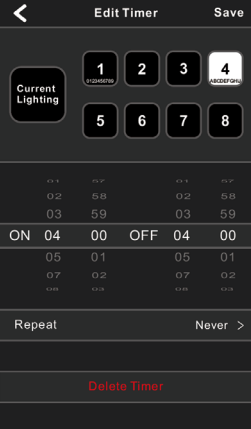

#### Remote Distance Reference

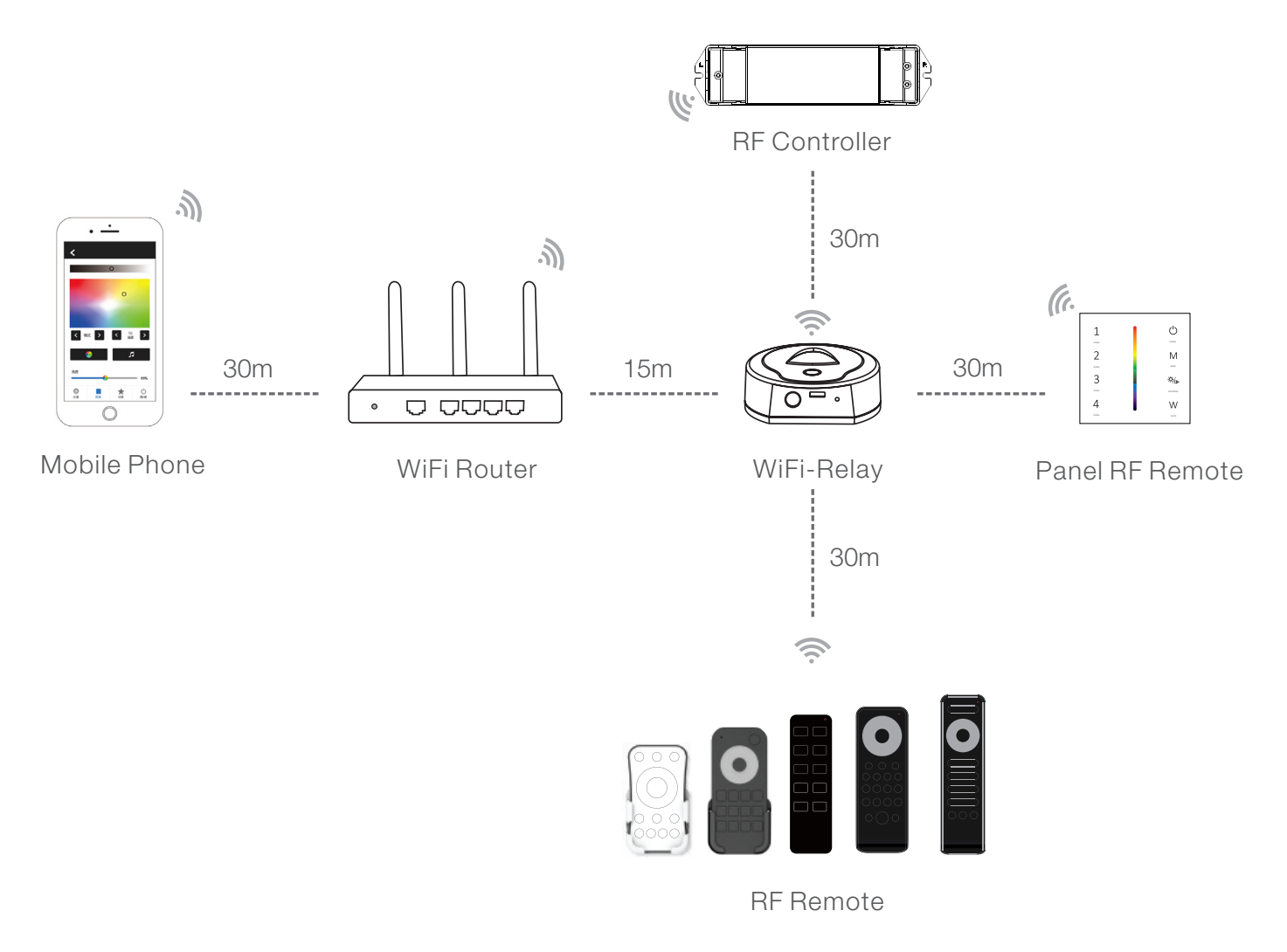

#### Note

- 1. The above distance is measured in a spacious (no obstacle) environment, please refer to the actual test distance before installation.
- 2. Please check if the WiFi router net is in 2.4G band, the 5G band is not available, do not hide your router network.
- 3. Please keep the distance between WiFi-Relay devices and router close, and check the WiFi signals.

While every effort has been made to ensure the accuracy of all information provided Task Lighting can not be held responsible for any errors. Task Lighting also reserves the right to modify/delete product details without notice.